# **УКАЗАНИЯ ЗА ПОДАВАНЕ И ПОЛУЧАВАНЕ НА ДОКУМЕНТИ ПО ЕЛЕКТРОНЕН ПЪТ ОТ ПЕРСОНАЛЕН ПРОФИЛ НА ЗАЯВИТЕЛ, РЕГИСТРИРАН В ИНФОРМАЦИОННАТА СИСТЕМА ЗА СИГУРНО ЕЛЕКТРОННО ВРЪЧВАНЕ С КВАЛИФИЦИРАН ЕЛЕКТРОНЕН ПОДПИС,**  СЪГЛАСНО § 8 ОТ НАРЕДБА ЗА ПРЕДОСТАВЯНЕ НА СОЦИАЛНИТЕ УСЛУГИ "АСИСТЕНТИ **ЗА НЕЗАВИСИМ ЖИВОТ" (НПСУАНЖ)**

Административните услуги **"Асистент за независим и активен живот" и "Асистент за независимо**  детство" по Наредба за предоставяне на социалните услуги "Асистенти за независим живот" (НПСУАНЖ) могат да се подават по електронен път чрез:

- **"Системата за сигурно електронно връчване"** (ССЕВ) на Държавна агенция "Електронно управление" – [https://edelivery.egov.bg.](https://edelivery.egov.bg/)
- Сайта на Столична община "Подаване на електронно подписани документи" (ПЕПД) [https://svc.sofia.bg/e-document.](https://svc.sofia.bg/e-document)

**Документите за заявяване** на услугите могат да бъдат изтеглени от:

- Сайта за услуги, рубрика Социални дейности <https://usl.sofia.bg/ePortal/pages/services.xhtml> за подаване на гише в съответното Бюро за социални услуги.
- Сайта на Столична община, рубрика "Социална закрила", категория "Образци на заявления" <https://www.sofia.bg/en/e-social-services> за подаване на гише и за електронно заявяване.
- I. **Заявяване на услуга чрез ССЕВ - необходимо е да се извърши еднократна регистрация в системата като физическо лице. 1. Регистрация на физическо лице с КЕП**
- 
- Свържете Вашия четец за карти и картата с КЕП (или друг носител на КЕП, с който ще се регистрирате).
- Отворете [https://edelivery.egov.bg](https://edelivery.egov.bg/) Ще се зареди началният екран на уеб интерфейса.
- По подразбиране, страницата предлага регистрация на Физическо лице. Избирате идентификатор, чрез който искате да се регистрирате - в случая Квалифициран електронен подпис (червената стрелка на Фигура 4).

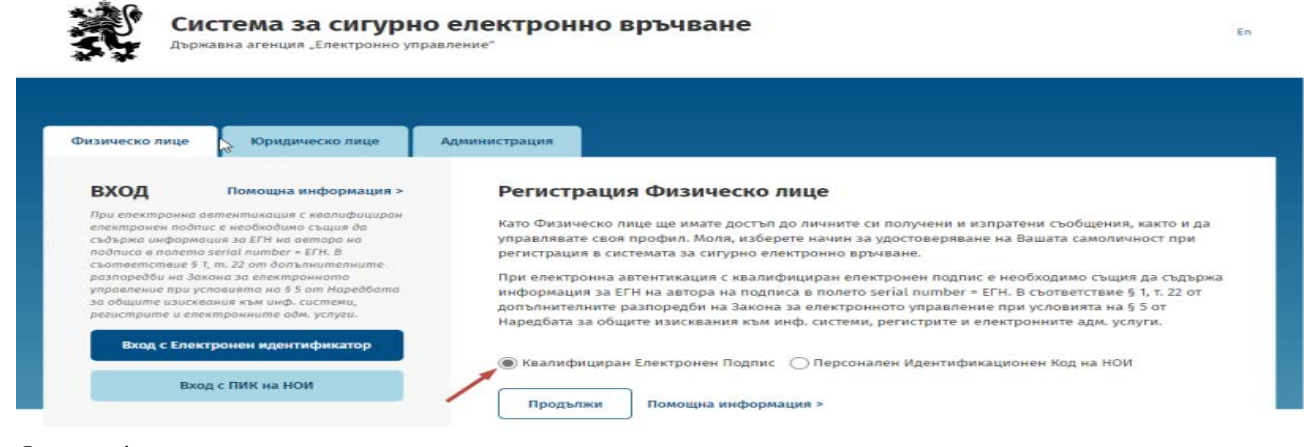

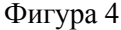

Ще се зареди нов прозорец (Фигура 5), в който следва да изберете средството за електронна идентификация (Квалифициран електронен подпис; Облачен КЕП на Борика или Облачен КЕП на Евротръст).

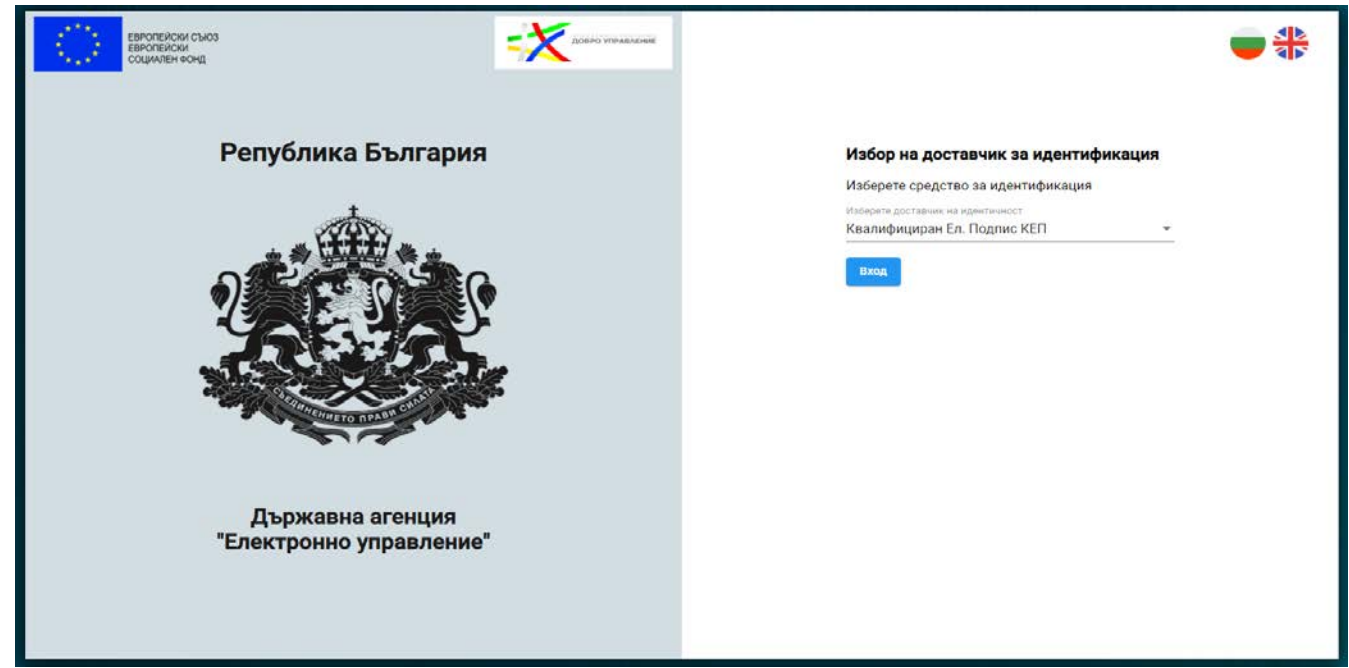

Фигура 5

След избора, въведете Вашия ПИН код и попълнете изискуемата информация.

**За подробни инструкции:** [https://edelivery.egov.bg/Help.](https://edelivery.egov.bg/Help)

**2.** От сайта на СО <https://www.sofia.bg/en/e-social-services> се **изтегля, попълва и подписва** съответното електронно заявление**:**

• за административна услуга: **"Приемане на заявления от кандидати за потребители на социалната услуга "Асистент за независим и активен живот":**

 *Електронни заявления -* Приложения № 1.1Е, 1.2Е, 1.3Е, 1.5Е, 1.6Е, 1.8Е от Наредба за предоставяне на социалните услуги "Асистенти за независим живот";

• за административна услуга **"Приемане на заявления от кандидати за асистенти за социалната услуга "Асистент за независим и активен живот":**

 *Електронни заявления -* Приложения № 1.9Е и № 1.10Е от Наредба за предоставяне на социалните услуги "Асистенти за независим живот";

• за административна услуга: **"Приемане на заявления от кандидати за потребители на социалната услуга "Асистент за независимо детство"**

 *Електронни заявления -* Приложения № 2.1Е, 2.2Е, 2.3Е, 2.4Е, 2.6Е от Наредба за предоставяне на социалните услуги "Асистенти за независим живот";

• за административна услуга **"Приемане на заявления от кандидати за асистенти за социалната услуга "Асистент за независимо детство":**

• *Електронни заявления -* Приложения № 2.7Е и № 2.8Е от Наредба за предоставяне на социалните услуги "Асистенти за независим живот";

#### **Инструкции за попълване на заявление:**

Съответното електронно заявление се попълва, след което се подписва с КЕП на заявителя.

### **3. Изпращане на заявлението:**

**3.1** Вход в системата

Поставете подписа в устройството, отворете [https://edelivery.egov.bg](https://edelivery.egov.bg/) и изберете "Вход с Електронен идентификатор". Отваря се началният екран на системата за е-Връчване (Фигура 6).

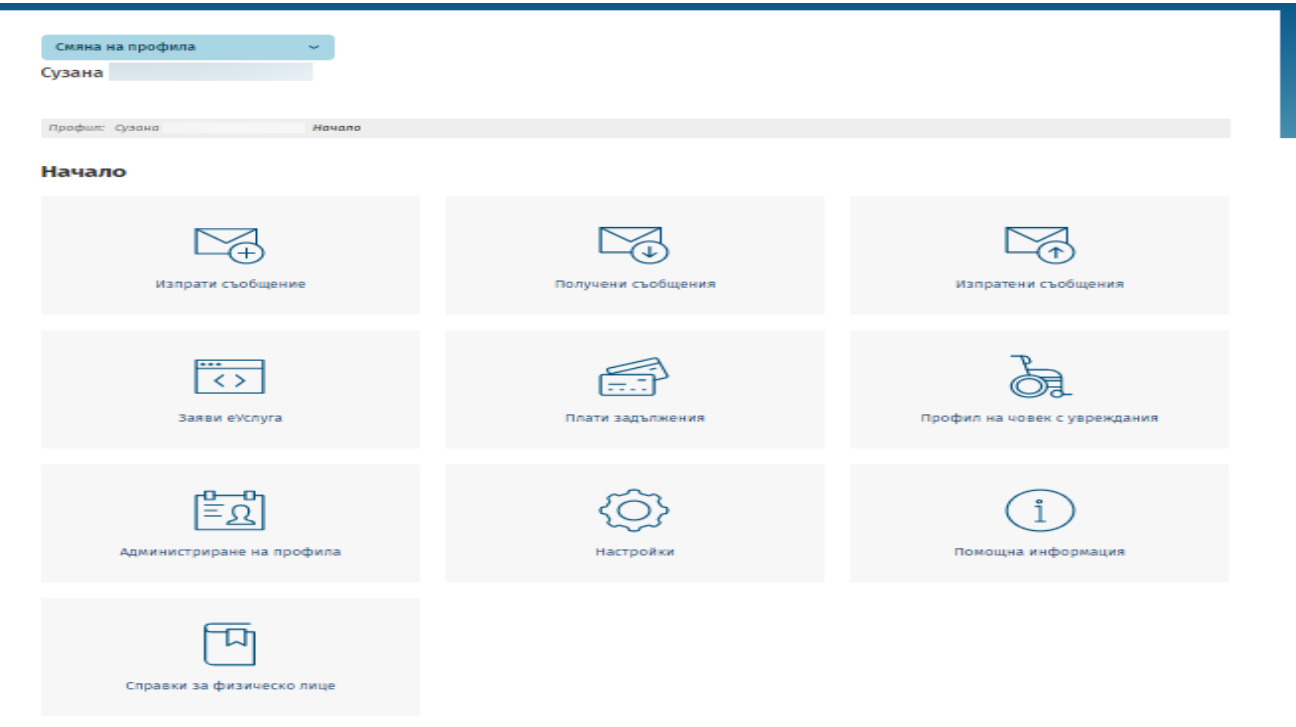

Фигура 6

**3.2** Изпрати съобщение – електронното заявление може да се изпрати като съобщение, като се премине през следните стъпки:

# **Стъпка 1:**

Избира се меню **Изпрати съобщение** (Фигура 6)

Отваря се екрана на Фигура 7:

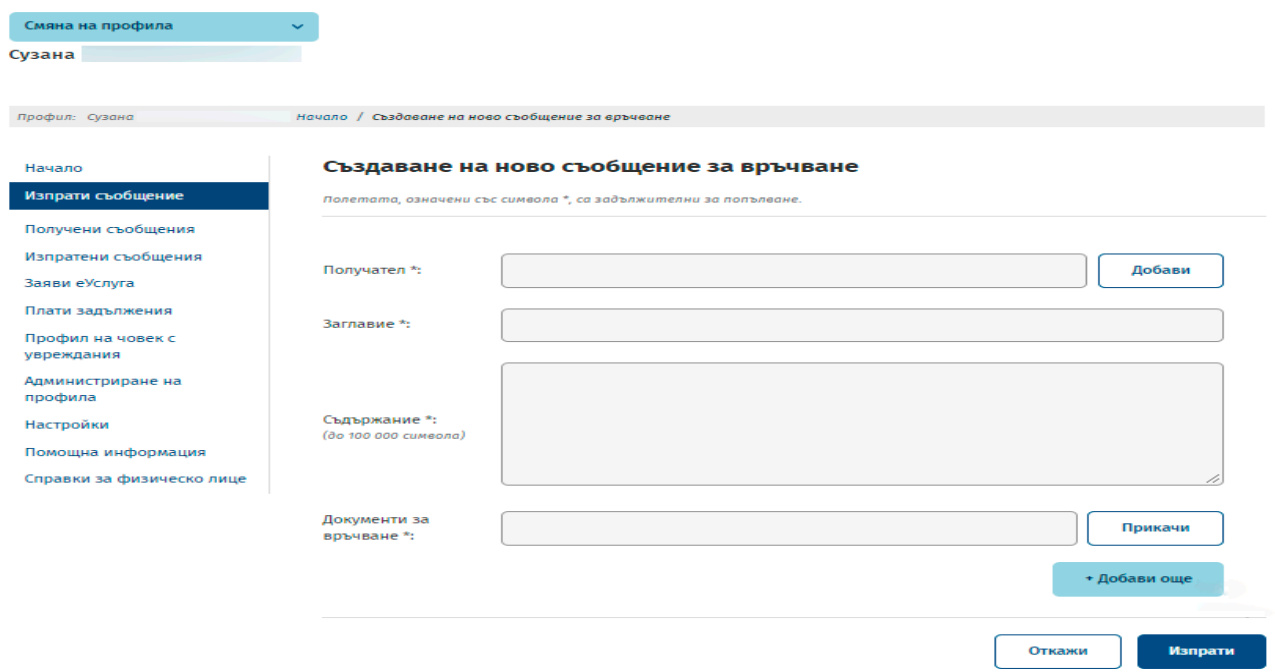

Фигура 7

### **Стъпка 2:**

Кликва се в поле "ПОЛУЧАТЕЛ" и след отваряне на "падащ" списък, в полето над него се въвежда наименованието на институцията - "Столична община". След като се визуализира получателя СТОЛИЧНА ОБЩИНА, се кликва на него и на бутон "Добави".

### **ПРАВИЛНО - СТОЛИЧНА ОБЩИНА**

ГРЕШНО - РАЙОН ВИТОША – СТОЛИЧНА ОБЩИНА

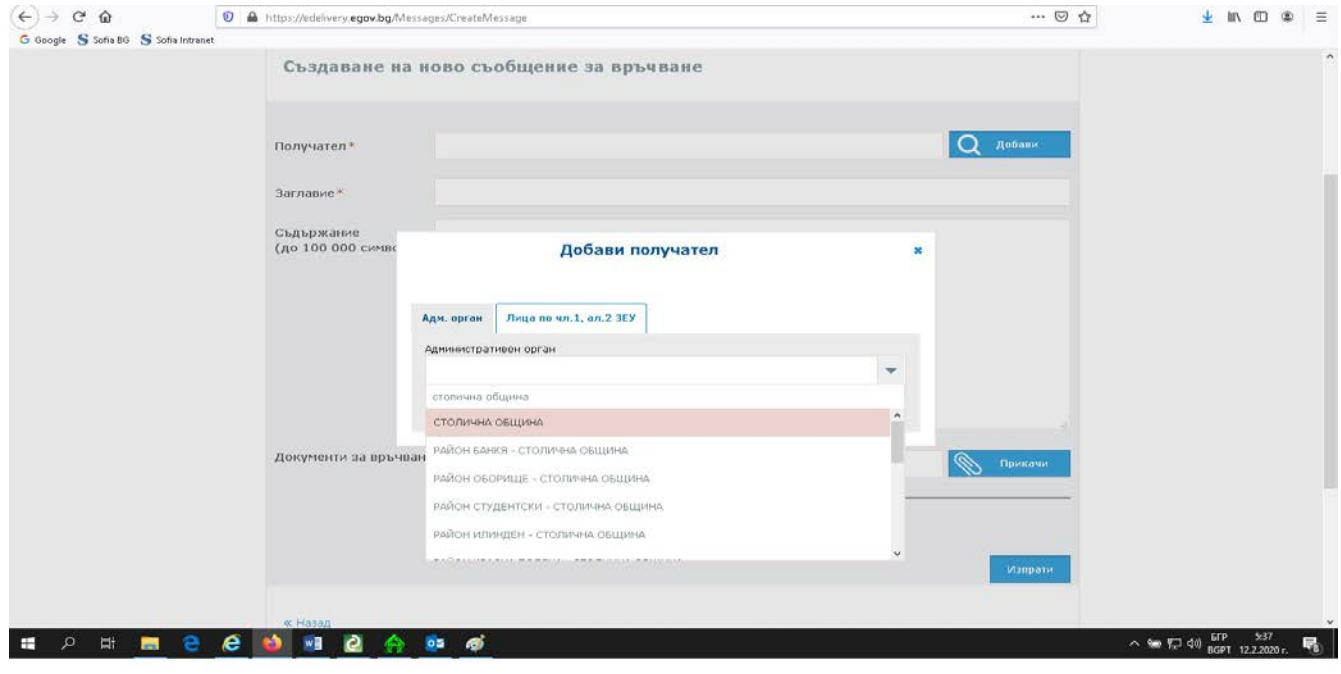

## Фигура 8

### **Стъпка 3:**

В полето "ЗАГЛАВИЕ" задължително се въвежда цялото наименование на заявлението, което подавате например:

- Заявление за ползване на социалната услуга "Асистент за независим и активен живот";
- Заявление за ползване на социалната услуга "Асистент за независимо детство";
- и други.

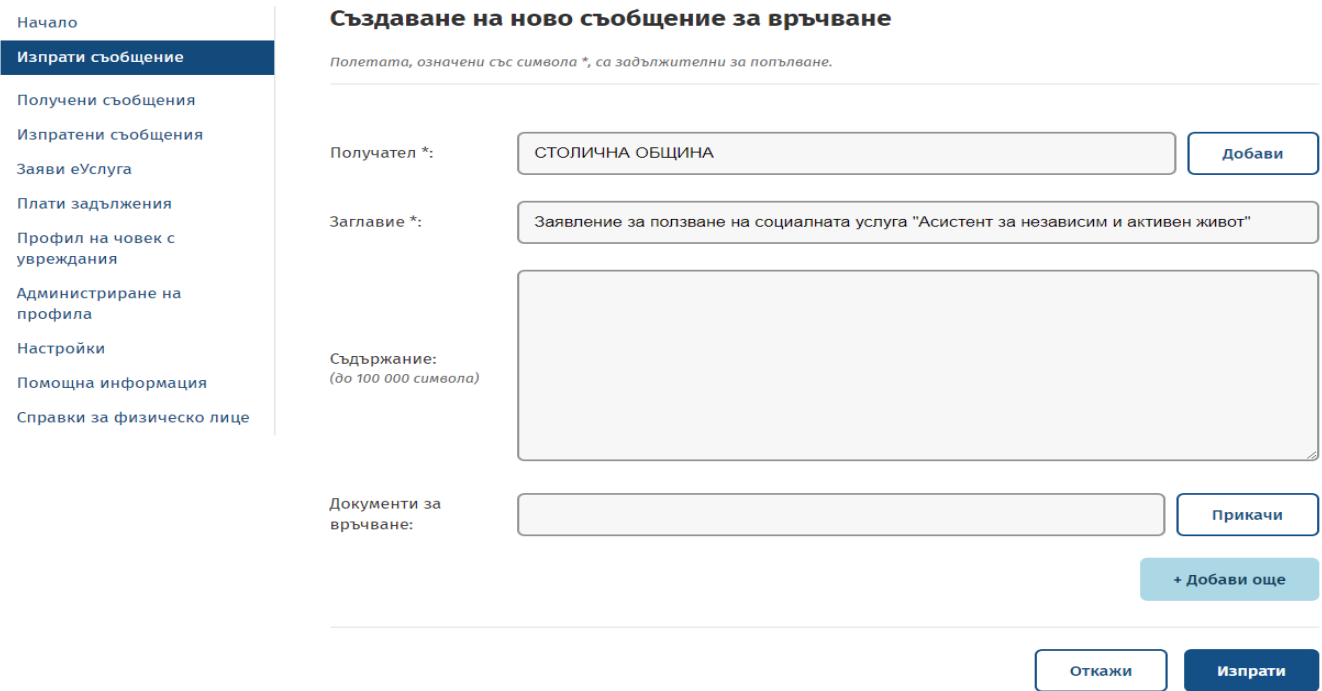

Фигура 9

**\*Не е задължително да се попълва поле "СЪДЪРЖАНИЕ", но в него може да се изброят приложенията и другите документи, които прикачвате.**

# **Стъпка 4:**

Прикачване на заявление и приложения към него.

За прикачване на документите е необходимо да се кликне върху бутона "ПРИКАЧИ".

Първо се прикачва заявлението, подписано с електронен подпис. Приложенията се прикачват, като се отварят нови полета с бутона "ДОБАВИ ОЩЕ".

След прикачване на всички необходими документи, се натиска бутона "ИЗПРАТИ".

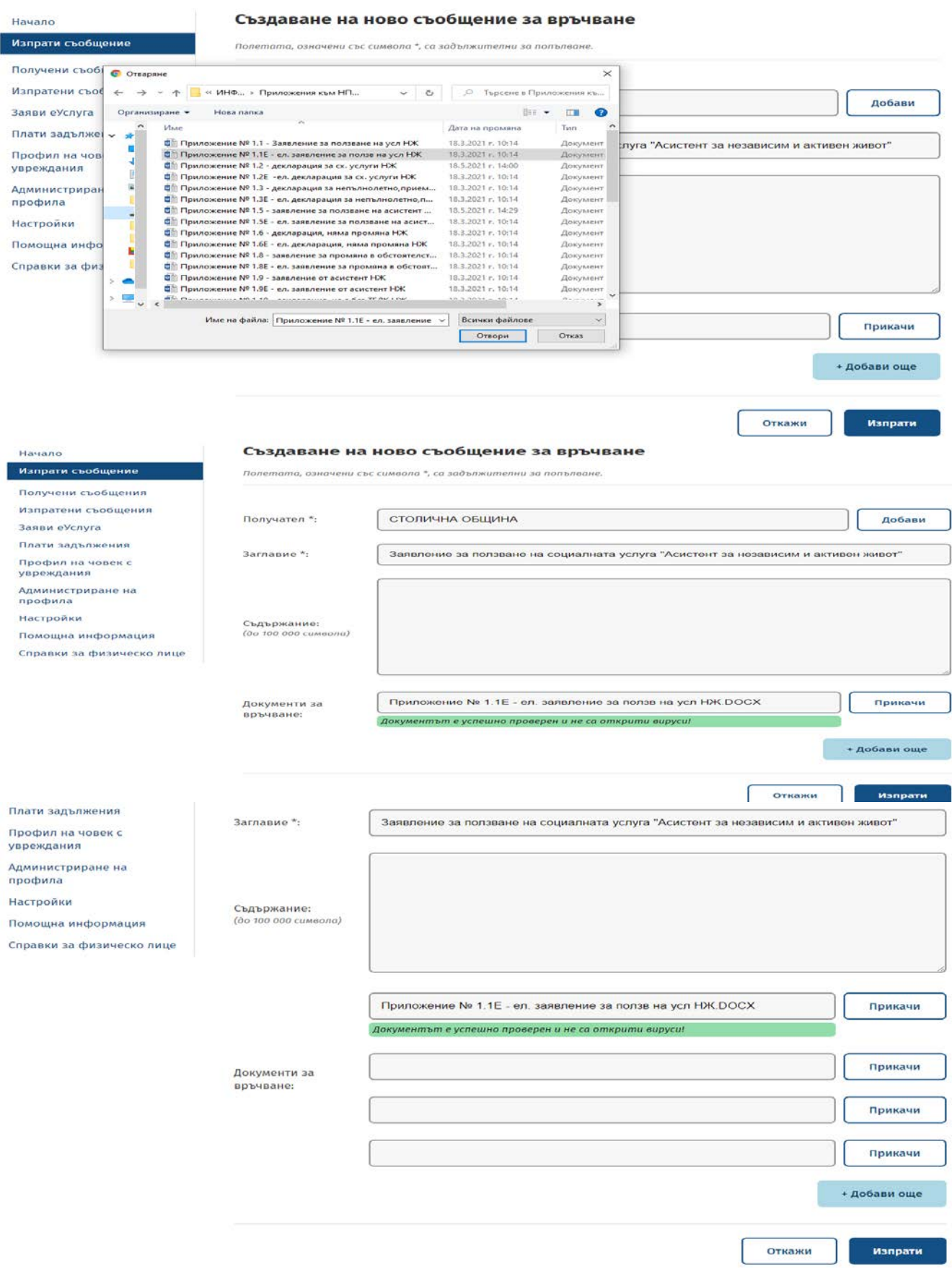

След регистрация на подаденото от Вас заявление, ще получите известие (e-mail/SMS), в зависимост от персоналните Ви настройки в профила.

Кандидат-ползвателите се включват в социалната услуга при класиране, извършено съгласно чл. 17 от Наредбата, за което невключените се уведомяват писмено с изпращане на индивидуалното Приложение № 1.14/ Приложение № 2.12, а включените с индивидуалните Приложения № 1.14 и № 1.15/ Приложения № .12 и № 2.13, като списъците се публикуват на официалния електронен портал на Столична община и в Бюрата за социални услуги не по-късно от 10 дни преди началото на ползване на услугата.

#### **4. Получаване на отговор**

Решенията на комисията по чл. 15 от НПСУАНЖ се получават в зависимост от заявеното от лицето желание в заявленията за ползване на социалните услуги – Приложение № 1.1, съответно Приложение № 2.1, а именно:

#### **А) Заявявам желанието си решението на комисията по чл. 15 от НПСУАНЖ да получа като:**

□ Решение на хартиен носител;

� Електронно решение, подписано с КЕП.

#### **Б) Заявявам желанието си решението на комисията по чл. 15 от НПСУАНЖ да получа чрез:**

□ лицензиран пощенски оператор на посочения адрес; *\* (в случаите, когато избора по т. А е решение на хартиен носител)*

� лично от Бюро за социални услуги "………………..…………………………………….".

*\* (в случаите, когато избора по т. А) е решение на хартиен носител или при условие, че лицето предостави магнитен носител за съхраняване на решението, когато избора по т. А) e електронно решение, подписано с КЕП).*

� по електронен път чрез Системата за сигурно електронно връчване.

*\*(само в случаите, когато заявителят разполага с персонален профил, регистриран в информационната система за сигурно електронно връчване).*

От меню "**Получени съобщения" в ССЕВ** може да се видят съобщения и документи, които са получени от лицето, ако такива има (Фигура 10). В това меню ще бъде достъпен и резултатът от услугата, в случай, че лицето има персонален профил в ССЕВ и е заявило получаването по електронен път чрез Системата за сигурно електронно връчване.

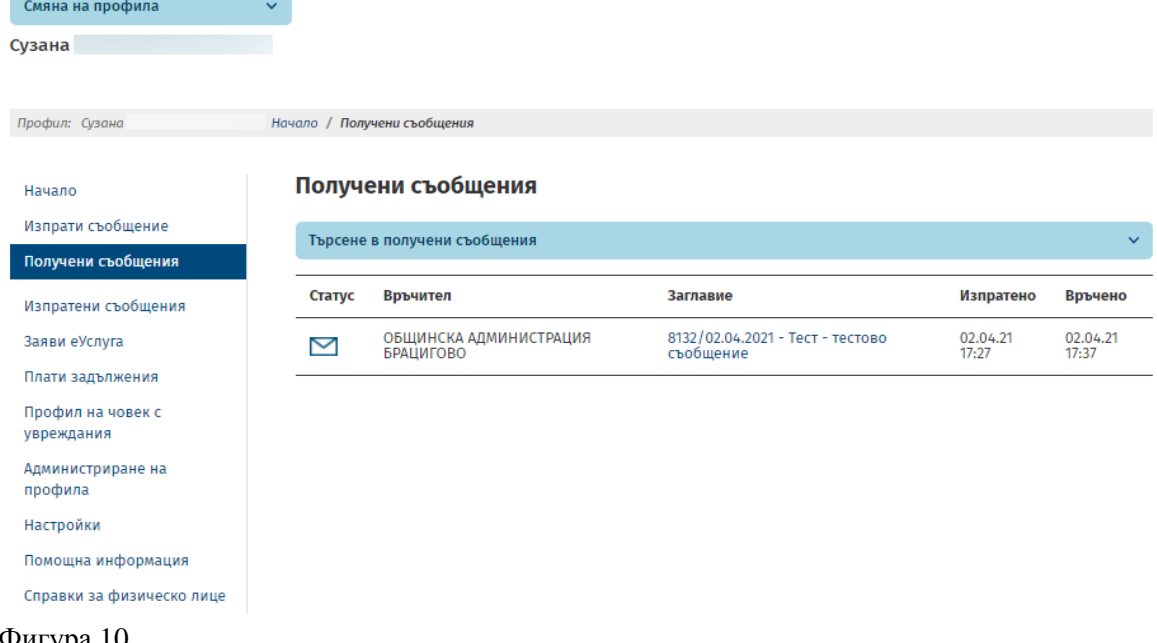

Фигура 10

Възможно е и търсене в получените съобщения чрез избор на бутон "**Търсене в получени съобщения"** (бутон в син фон на Фигура 10).

#### **5.** Настройки на профила от меню "Настройки".

Възможност за смяна на паролата за достъп, както и избор на нотификации (Фигура 11).

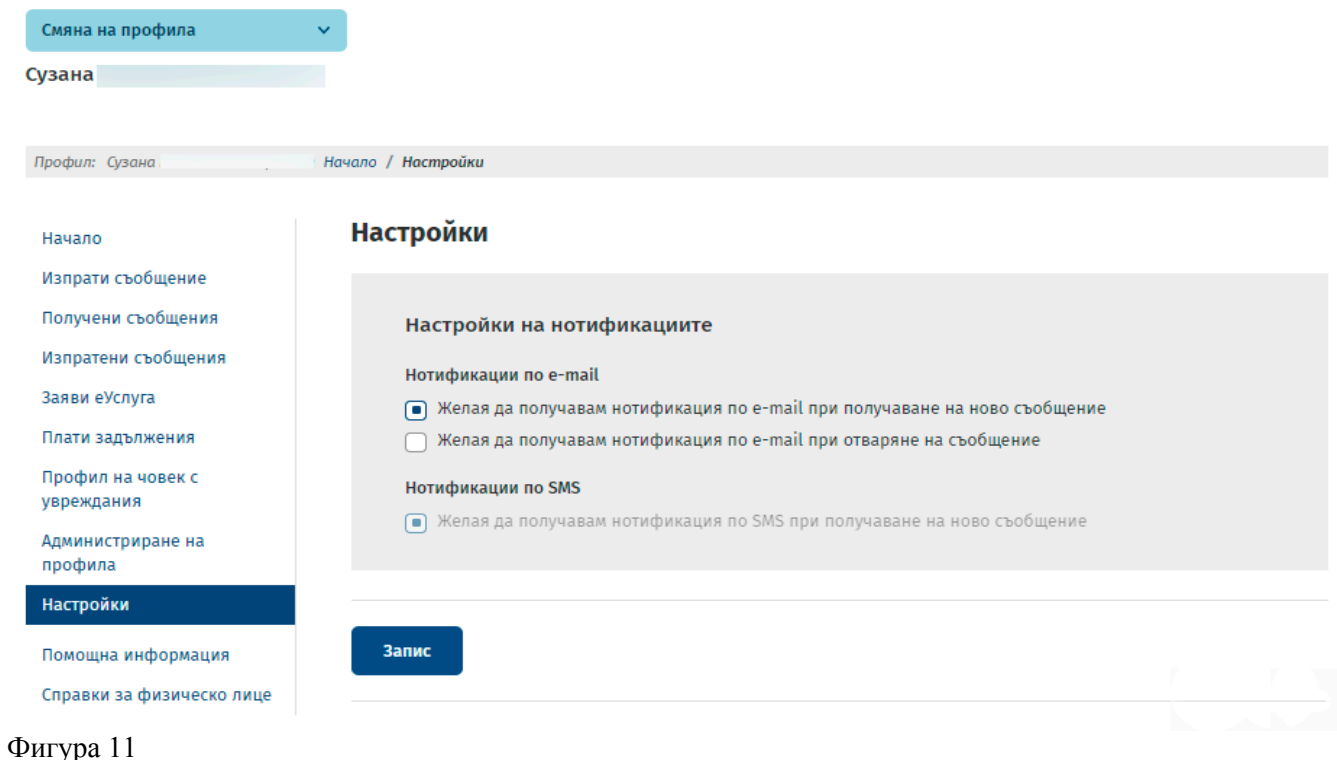

- II. Заявяване на услуга чрез "Подаване на електронно подписани документи" (ПЕПД) на сайта на **Столична община -** [https://svc.sofia.bg/e-document.](https://svc.sofia.bg/e-document)
	- **1. За да се заяви услуга чрез ПЕПД, е необходимо да имате регистрация в портала на Столична община като потребител, както и регистриран квалифициран електронен подпис**  [https://svc.sofia.bg/web/guest/registration.](https://svc.sofia.bg/web/guest/registration)

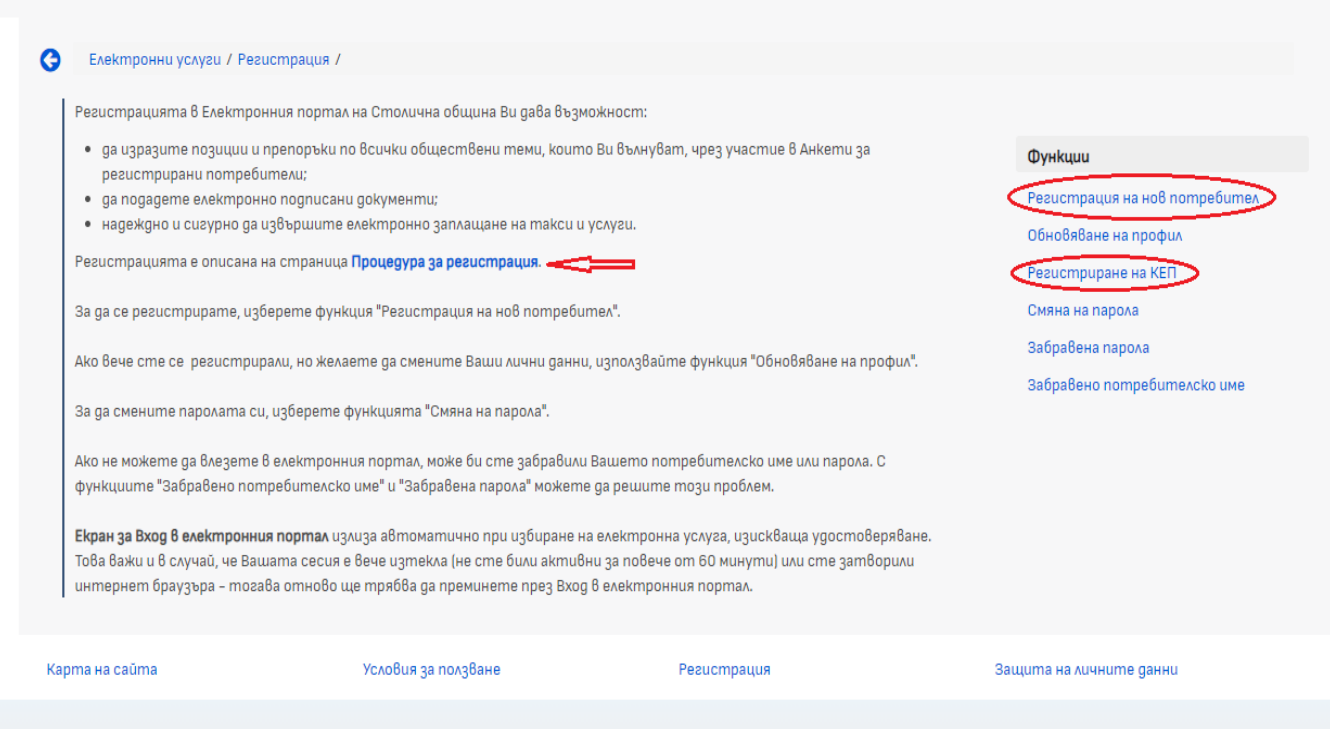

**2.** От сайта на СО <https://www.sofia.bg/en/e-social-services> **се изтегля, попълва и подписва** съответното електронно заявление:

• за административна услуга: **"Приемане на заявления от кандидати за потребители на социалната услуга "Асистент за независим и активен живот":**

 *Електронни заявления -* Приложения № 1.1Е, 1.2Е, 1.3Е, 1.5Е, 1.6Е, 1.8Е от Наредба за предоставяне на социалните услуги "Асистенти за независим живот";

• за административна услуга **"Приемане на заявления от кандидати за асистенти за социалната услуга "Асистент за независим и активен живот":**

 *Електронни заявления -* Приложения № 1.9Е и № 1.10Е от Наредба за предоставяне на социалните услуги "Асистенти за независим живот";

• за административна услуга: "Приемане на заявления от кандидати за потребители на **социалната услуга "Асистент за независимо детство"**

 *Електронни заявления -* Приложения № 2.1Е, 2.2Е, 2.3Е, 2.4Е, 2.6Е от Наредба за предоставяне на социалните услуги "Асистенти за независим живот";

• за административна услуга **"Приемане на заявления от кандидати за асистенти за социалната услуга "Асистент за независимо детство":**

• *Електронни заявления -* Приложения № 2.7Е и № 2.8Е от Наредба за предоставяне на социалните услуги "Асистенти за независим живот";

**3.** Подава се електронно подписаното заявление като прикачен файл през ПЕПД <https://svc.sofia.bg/e-document>

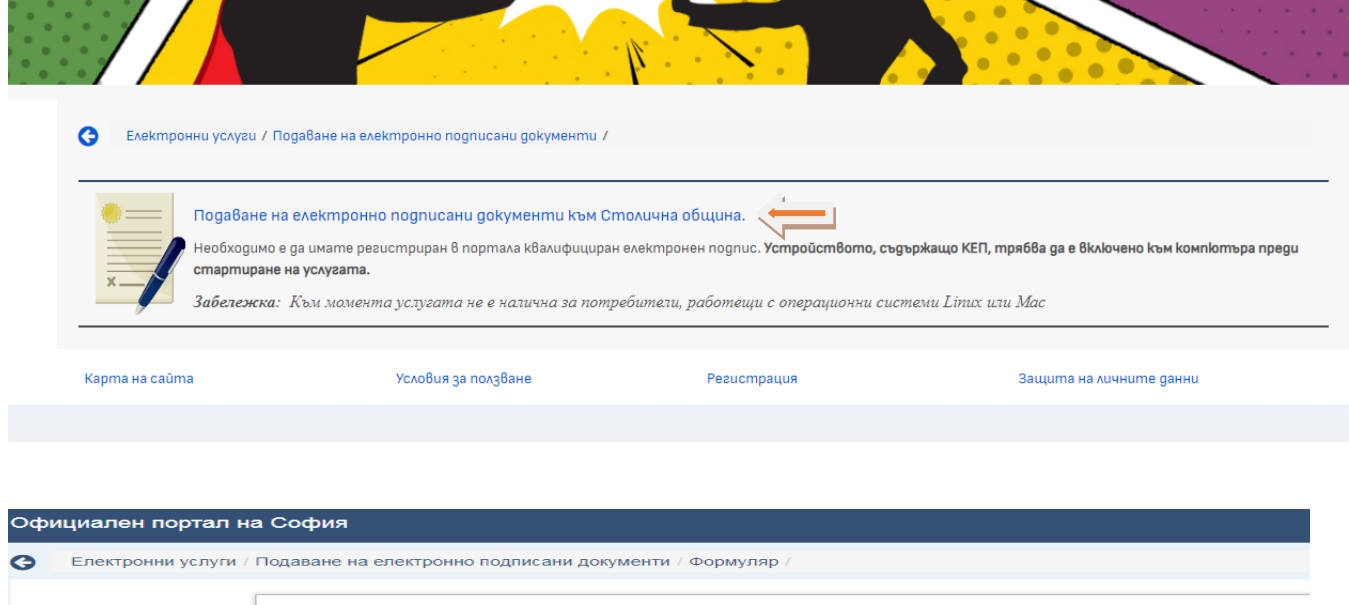

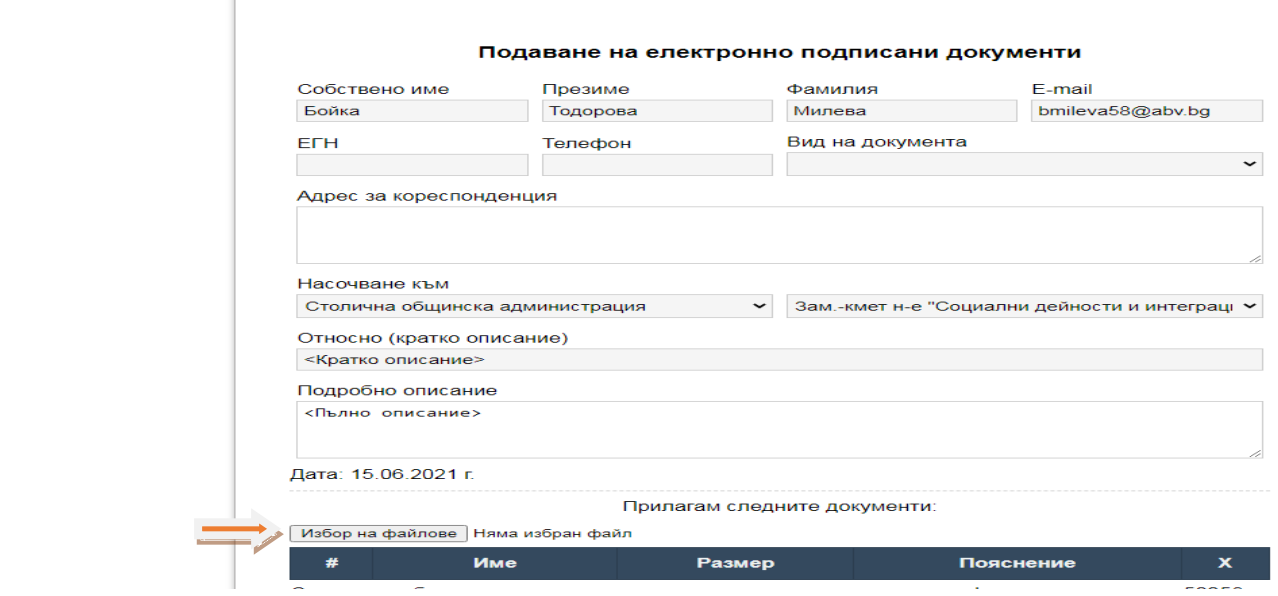